## **Terminology**

For your information:

- SSL = Secure Sockets Layer
- TLS = Transport Layer Security

TLS replaces SSL, however the tools used to implement both generally use SSL in their name/directives. For simplicity reasons, the rest of this document will use the term SSL.

To implement SSL you need to generate a certificate. When you generate a certificate, you create a request that needs to be signed by a Certificate Authority (CA). This CA can be:

- A trusted company like VeriSign
- An internal CA that is part of your IT infrastructure, like a Microsoft Windows CA
- The Nagios Network Analyzer server itself (self signed)

The CA will then provide you with a signed certificate.

This documentation can used to generate a request that can be submitted to any of these CA types.

## **Editing Files**

In many steps of this documentation you will be required to edit files. This documentation will use the vi text editor. When using the vi editor:

- To make changes press i on the keyboard first to enter insert mode
- Press Esc to exit insert mode

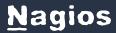

When you have finished, save the changes in vi by typing :wq and press Enter

### **Installing Necessary Components**

Establish a terminal session to your Nagios Network Analyzer server and as root and execute the following command:

RHEL | CentOS | Oracle Linux

yum install -y mod\_ssl openssl

Debian | Ubuntu

apt-get install -y openssl

## **Certificate Directory**

The steps in this documentation will be performed from within the /us-r/local/nagiosna/var/certs/ directory. Execute the following commands to create the directory (if it doesn't exist) and then change into it:

mkdir -p /usr/local/nagiosna/var/certs

cd /usr/local/nagiosna/var/certs/

You will continue to use this terminal session throughout this documentation.

## **Generate Private Key File**

The first step is to generate the private key file, execute the following command:

openssl genrsa -out nagiosna.key 2048

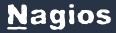

That would have generated some random text.

### **Generate Certificate Request File**

Next you will generate the certificate request file by executing the following command:

openssl req -new -key nagiosna.key -out nagiosna.csr

You will need to supply some values, some can be left blank, however the most important value is the Common Name. In the example below you can see that na-c7x-x64.domain.local has been used which means that when you access the Nagios Network Analyzer server in your web browser, this is the address you will need to use. This is particularly important, if these don't match then you will get warnings in your web browser. More detailed information about this can be found in the following

KB article.

The following is an example:

Country Name (2 letter code) [XX]:AU

State or Province Name (full name) []:NSW

Locality Name (eg, city) [Default City]: Sydney

Organization Name (eg, company) [Default Company Ltd]: My Company Pty Ltd

Organizational Unit Name (eg, section) []:

Common Name (eg, your name or your server's hostname) []:na-c7x-x64.domain.local

Email Address []:

Please enter the following 'extra' attributes

to be sent with your certificate request

A challenge password []:

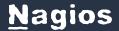

#### An optional company name []:

As you can see above, an Organizational Unit Name, email address, password or optional company name was not supplied. Specifically, providing a password is not necessary.

## **Sign Certificate Request**

At this point you have created a certificate request that needs to be signed by a CA.

## **Using A Trusted CA Company**

If you are going to use a trusted company like VeriSign to provide you with a certificate you will need to send them a copy of the certificate request. This can be viewed by executing the following command:

cat nagiosna.csr

You'll get a lot of random text, this is what you will need to provide to your trusted CA. You must provide the CA with everything including the -----BEGIN CERTIFICATE REQUEST----and ----- END CERTIFICATE REQUEST----- lines.

Once they send you the signed certificate you will need to copy the certificate into a new file called nagiosna.crt. The certificate you receive will also be a lot of random text, so you can just paste that text into the new file which you can open with the vi editor:

vi nagiosna.crt

You must paste everything including the -----BEGIN CERTIFICATE ----- and -----END CERTIFICATE ----- lines when pasting them into the file.

Save the file and close vi.

You can now proceed to the Set Permissions section of this document.

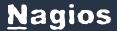

### **Using A Microsoft Windows CA**

If you are going to use a Microsoft Windows CA to sign your certificate request please follow the steps in this

KB article.

After following the KB article you will have the nagiosna.crt file and you can proceed to the Set Permissions section of this document.

## **Self Signing The Certificate**

You can also self-sign the certificate by executing the following command:

```
openssl x509 -req -days 365 -in nagiosna.csr -signkey nagiosna.key -out nagiosna.crt
```

Which should produce output saying the Signature was OK and it was Getting Private Key.

When you self sign a certificate you will get warnings in your web browser. More detailed information about this can be found in the following

KB article.

### **Set Permissions**

You need to set permissions on the files, execute the following commands:

chmod go-rwx nagiosna.\*

### **Update Apache Configuration**

Now you have to tell the Apache web server about the certificate. The configuration file for this differs depending on your operating system (OS), open the SSL file in vi by executing the following command:

#### RHEL | CentOS | Oracle Linux

vi /etc/httpd/conf.d/ssl.conf

#### Debian | Ubuntu

vi /etc/apache2/sites-available/default-ssl.conf

Find these lines and update them as follows:

SSLCertificateFile /usr/local/nagiosna/var/certs/nagiosna.crt

SSLCertificateKeyFile /usr/local/nagiosna/var/certs/nagiosna.key

Tip: typing /eFile and pressing Enter in vi should take you directly to this section in the file.

In that same file, navigate to the end (press SHIFT + G) and before the line </VirtualHost> add the following lines:

<IfModule mod\_rewrite.c>

RewriteEngine on

RewriteCond \$1 !^(index\.php|scripts|media|app|js|css|img|font|vendor|config.js)

RewriteCond %{REQUEST\_FILENAME} !-f

RewriteCond %{REQUEST\_FILENAME} !-d

RewriteRule nagiosna/(.\*)\$ /var/www/html/nagiosna/www/index.php/\$1 [L,QSA]

</lfModule>

Save the changes, you have finished editing this file.

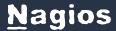

You have to update Apache web server config file to force SSL to be used. The configuration file for this differs depending on your OS, open the SSL file in vi by executing the following command:

#### RHEL | CentOS | Oracle Linux

vi /etc/httpd/conf.d/nagiosna.conf

#### Debian | Ubuntu

vi /etc/apache2/sites-available/nagiosna.conf

Add the following lines to the end of the file (press SHIFT + G):

RewriteEngine on

RewriteCond \$1 !^(index\.php|scripts|media|app|js|css|img|font|vendor|config.js)

RewriteCond %{REQUEST\_FILENAME} !-f

RewriteCond %{REQUEST\_FILENAME} !-d

RewriteRule nagiosna/(.\*)\$ /var/www/html/nagiosna/www/index.php/\$1 [L,QSA]

RewriteCond %{HTTPS} off

RewriteRule (.\*) https://%{HTTP\_HOST}%{REQUEST\_URI}

It is most likely that you only need to add the two lines in bold above, the end result is that all the lines need to exist.

Save the changes, you have finished editing this file.

## **Restart Apache**

You need to restart the Apache for the new certificate key to be used.

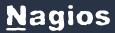

#### RHEL 7 + | CentOS 7 + | Oracle Linux 7 +

systemctl restart httpd.service

#### **Debian | Ubuntu 16/18/20**

a2ensite default-ssl

a2enmod ssl

systemctl restart apache2.service

#### **Firewall Rules**

The following firewall rules may need to be added. If you cannot access the Nagios Network Analyzer in the next step (Test Certificate) then it's likely you'll need to run these commands:

#### RHEL 7 + | CentOS 7 + | Oracle Linux 7 +

```
firewall-cmd --zone=public --add-port=443/tcp
```

firewall-cmd --zone=public --add-port=443/tcp --permanent

#### Debian:

The local firewall is not enabled on Debian by default and no steps are required here. IF it is enabled then the commands are:

iptables -I INPUT -p tcp --destination-port 443 -j ACCEPT

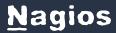

#### **Ubuntu:**

The local firewall is not enabled on Ubuntu by default and no steps are required here. IF it is enabled then the commands are:

sudo ufw allow https

sudo ufw reload

#### **Test Certificate**

Now test your connection to the server by directing your web browser to:

https://your\_server\_address/

Note: There is no nagiosna/ extension in the URL, we are just testing a connection to Apache to see if the certificate works.

You may get a self signed certificate warning, but that is OK, you can just add a security exception. If is working you'll see the Nagios Network Analyzer welcome page. More detailed information about this can be found in the following

### KB article.

If it returns an error check your firewall and backtrack through this document, making sure you've performed all the steps listed.

You are now set to use https with your Nagios Network Analyzer web interface.

## **Notes On Redirecting**

With this configuration, if a user types http://nagiosna in their web browser, it will redirect them to https://nagiosna which can cause certificate warnings in certain scenarios. If you wanted to redirect them to https://nagiona.yourdomain.com then you simply need to change

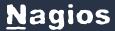

the RewriteRule in the /etc/httpd/conf/httpd.conf file:

RewriteRule (.\*) https://nagiosna.yourdomain.com%{REQUEST\_URI}

Then restart the httpd service.

More detailed information about this can be found in the following

KB article.